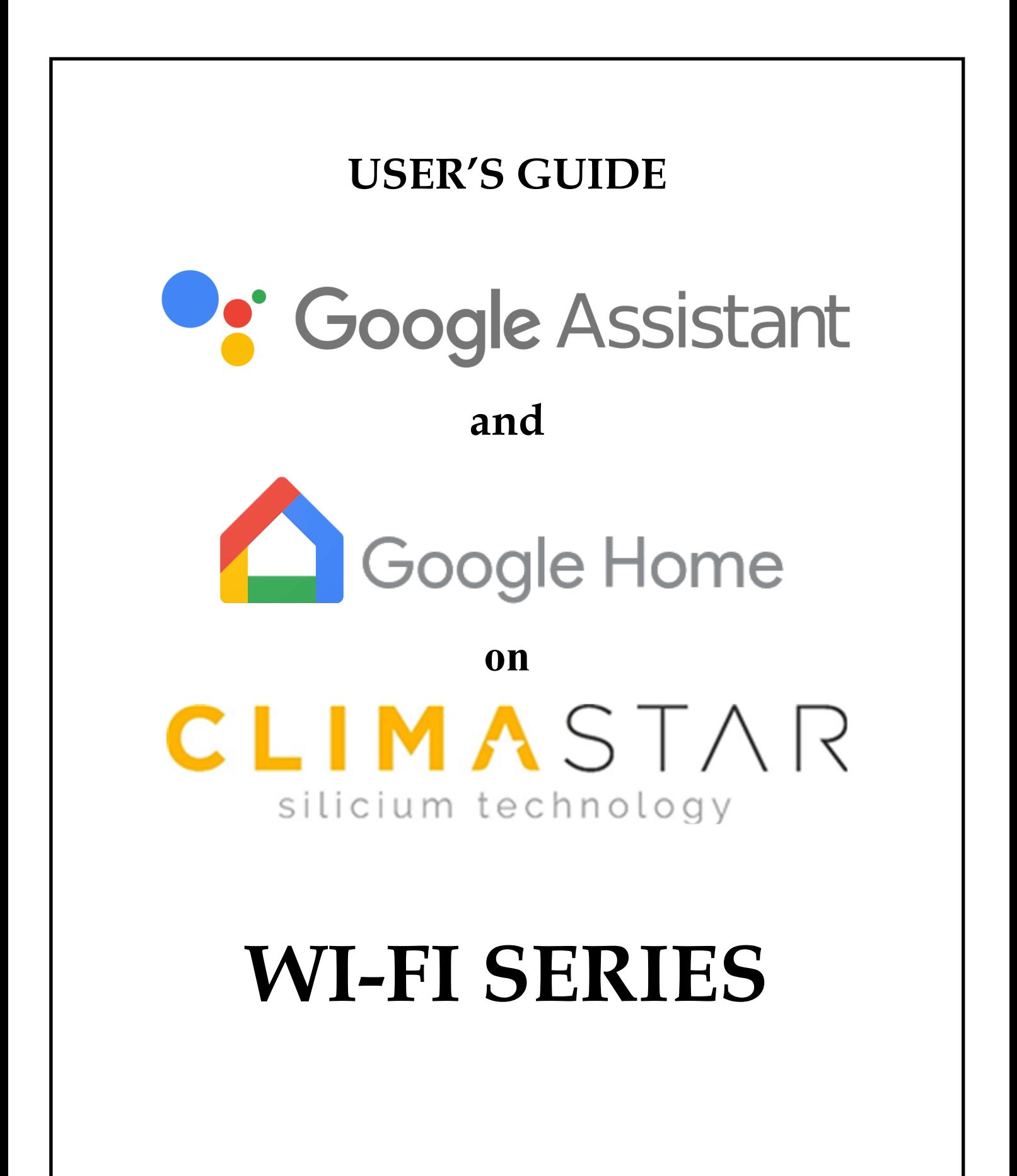

#### INDEX

### **1. INTRODUCTION**

# **2. INSTALLATION**

- **2.1. Linking the heating device with Google system.**
- **2.2. Management through Google** 
	- **2.2.1. Using the Voice assistant.**
	- **2.2.2. Using the Home app.**

# **1. INTRODUCTION**

 $\bullet$  Google Assistant  $\mathbb B$  is a Google voice assistant that allows access to different services and functionalities through voice commands. It can be used from different types of devices, including mobile phones, smart watches, televisions and **C** Google Home ® (home device).

# **2. INSTALLATION**

In order to use  $\bullet$  Google Assistant for the management of Climastar heating devices it is necessary to use the **C** Google Home application:

You can download the  $\bigcirc$  Google Home app by following this link or by searching it directly on your Android mobile store:

https://play.google.com/store/apps/details?id=com.google.androi d.apps.chromecast.app&hl=en

# **2.1. Linking the heating device with Google system.**

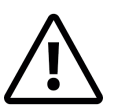

These instructions work with the  $\bigcirc$  Google Home application over which we have no control and which may change after any update and upgrade from Google.

Google provides updated information on how to perform the linking steps with the user account (account linking) as well as the handling of the equipment with the Smart Home profile. Here we perform with the one existing at the moment of creating this manual, but we insist in that it may vary, so please take these instructions only as indicative.

 $\bullet$  Install the  $\bullet$  Google Home application, and open it. If it is the first time you do it, then it will be necessary to **create a new home**.

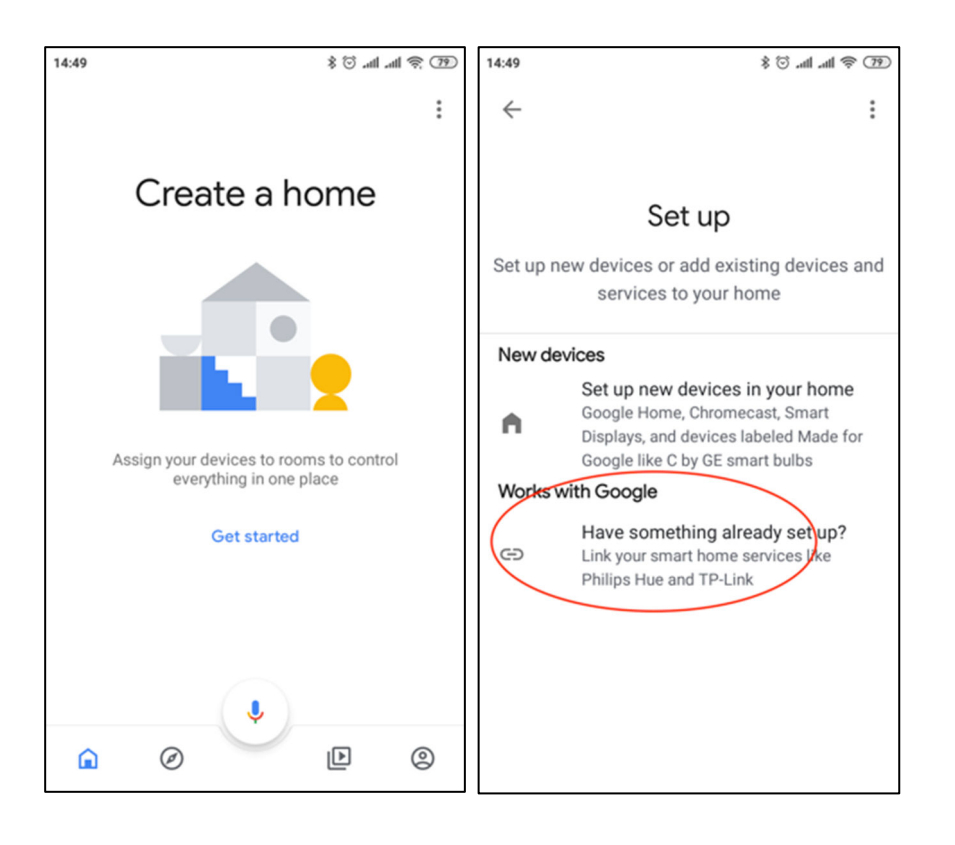

Once created, you will be asked to configure a new device, select "**Works with Google**".

If there was already a Home created, then before configuring it go to "**Add** "-> "**Configure device**".

 At this point there is a list of the different devices (actions) that can be added. Search and select "**Heating Control**". At this time a new window will pop up to enter user and password. Use your CLIMASTAR heating control app credentials, then select the name of the home you want to link to the Google account.

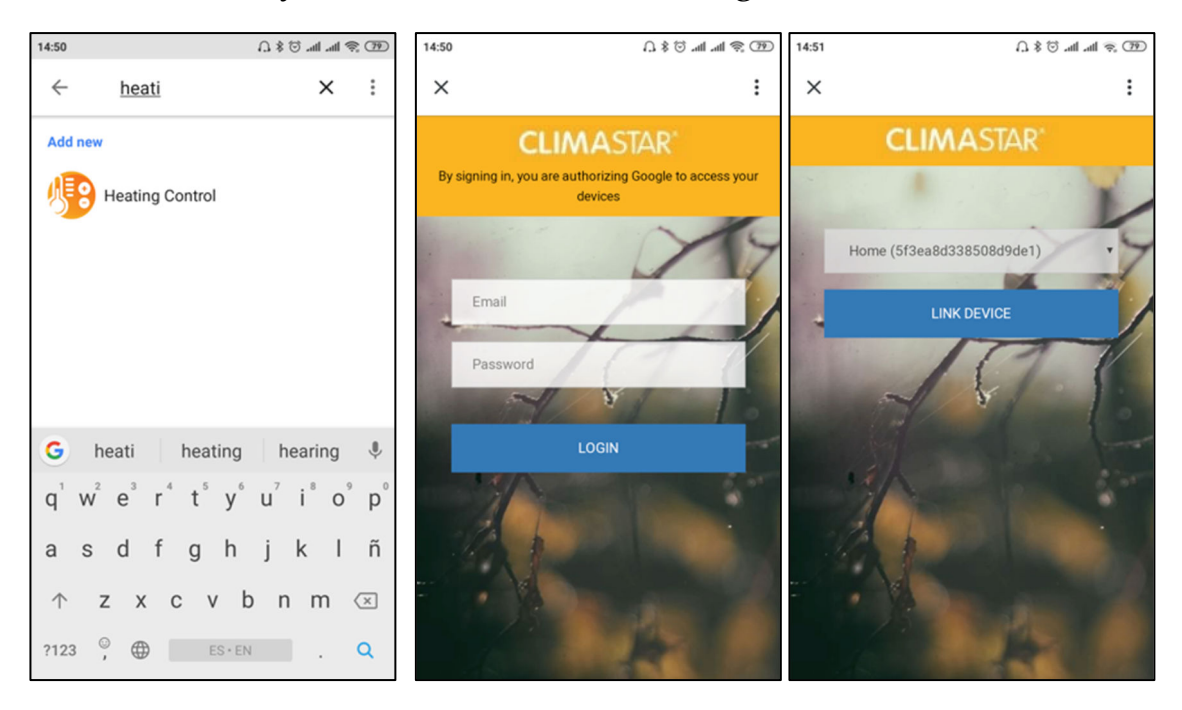

- Once selected click on Link Device
- Once linked, it is possible to manage your CLIMASTAR heaters from Google, both by voice commands and through controls that appear in the same **app**:

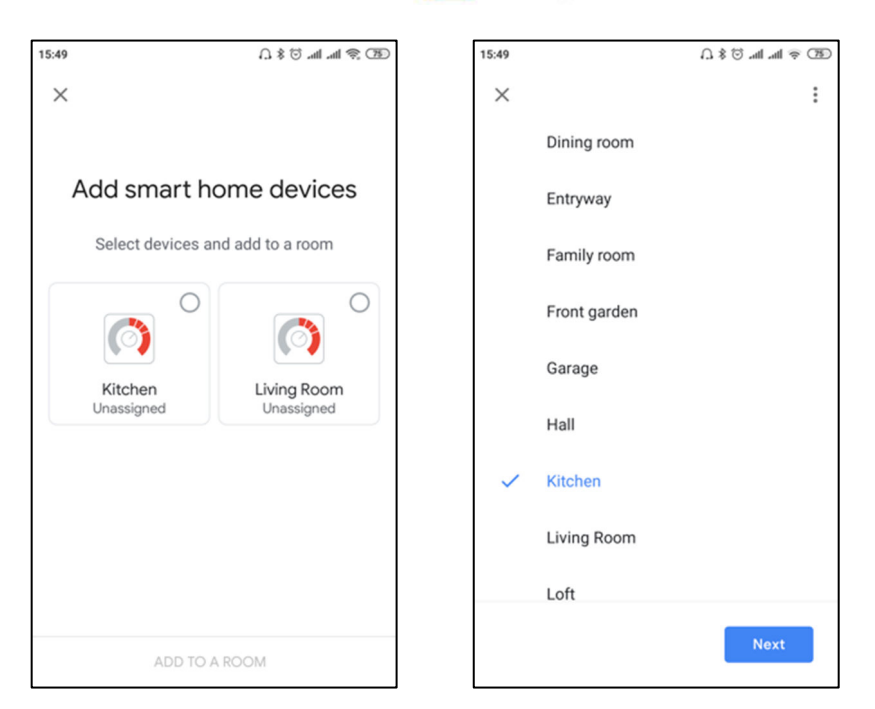

 The application then asks to add the devices in your account to rooms. You may add one or more devices to the rooms. The name of the room and the devices can be the same you have in your CLIMASTAR app or different.

### **2.2. Management through Google**

The control through  $\bigcirc$  Google Home presents a series of limitations on comparison with what can be done using the native CLIMASTAR application. They are the following:

- You cannot sign up new users. Neither delete them.
- You cannot edit the name of devices or houses (homes).
- You cannot program or configure advanced device settings.
- Geolocation does not work.
- You cannot invite users to your account.
- Historic data is not available.

For any of these functions please use the native application.

These are the control functions that can be done through your Google Home app:

- Turn off a device, or all the linked equipment in the house
- Turn on a device, or all the linked equipment in the house.

 $\sqrt{N}$  They turn on in Auto mode

 Set temperature in one radiator or in all kinked radiators in the house.

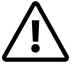

If it was originally in Off mode, it turns on in Auto mode with the selected temperature. If it was in manual mode the temperature will change, maintaining the mode

- Set Eco mode on a radiator. The device changes to manual mode at the Eco temperature.
- Set Heat mode on a radiator. The device changes to manual mode at the Comfort temperature.
- Set Auto mode on a radiator.

#### **2.2.1. Using the Voice assistant.**

Coogle Assistant

With the Google voice assistant, you can set the modes mentioned above. The way to say the voice orders is not unique or predefined, the Google voice assistant interprets the orders naturally. Some orders are placed below, with the possibility of saying it in different ways:

- *"Turn off the house"* (turn off all devices).
- *"Turn on the house"* (turn on all devices).
- *"Set 25 degrees at home"* (put all devices at 25ºC, if they were off, turn them on in Auto, if not in the mode they were in).
- *"Set 25 degrees in the kitchen"* (there must be a kitchen device).
- *"Set the kitchen in Heat mode"* (set the manual mode to Comfort temperature).
- *"Set the kitchen in Eco mode"* (set the manual mode to Eco temperature).
- *"Set the kitchen in Auto mode"*.
- *"Turn off the kitchen".*

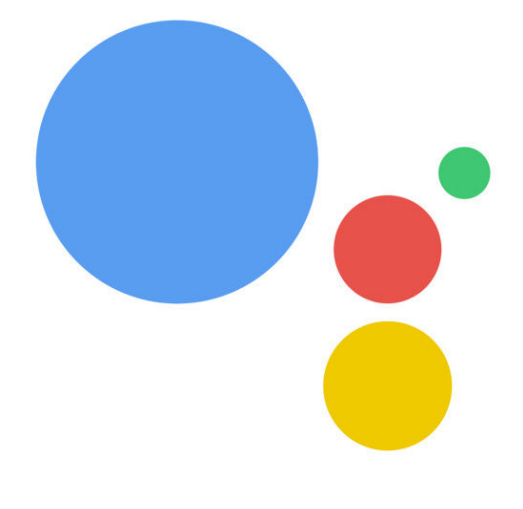

#### **2.2.2. Using the Home app.**

The  $\bigcirc$  Google Home application allows to control the devices installed in the house. The operation is limited to the functions previously commented.

After having done the account linking, you can see in the Home app the devices installed in your linked account.

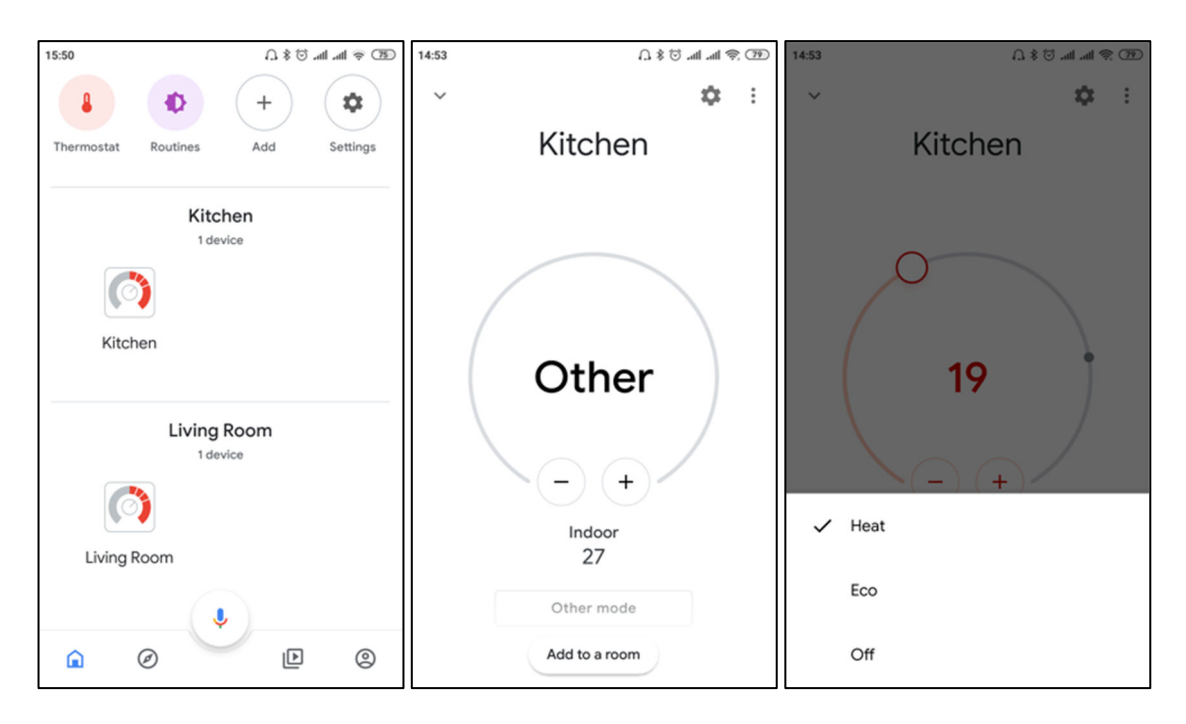

To access a device, click on the icon with its name.

At the time of making this manual if a device is in auto mode it appears as "Other", and you cannot change the temperature from the  $\bigcirc$  Google Home app. This could change in the future but it is something that depends on Google.

You can select the Heat mode, which is equivalent to manual. The Comfort temperature is set, which can be modified.

You can also set the Eco mode, setting the manual mode to Eco temperature, but you cannot modify it.

To turn off set Off mode.

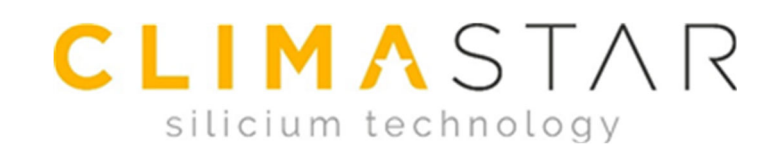

# *CLIMASTAR GLOBAL COMPANY S.L. Carretera AS-266 OVIEDO-PORCEYO/ Km.7 Pruvia 33192 - Llanera (Asturias)- SPAIN Tel: +34 985 66 80 80 / Fax: +34 985 264 751 www.climastar.es*

GOOGLE HOME WIFI Rev. 270120